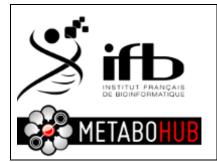

SOAP for peakspectra.msp file search with NIST MSSEARCH Redaction: GUITTON Yann Version: 20150408 Page **1** of **3** 

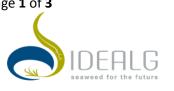

After the Galaxy workflow4metabolomics process for GCMS data you can download a peakspectra.msp file that can be searched against NIST MSSEARCH program on your GCMS computer.

To do so, follow this SOAP.

1- Download your peakspectra.msp file from galaxy website

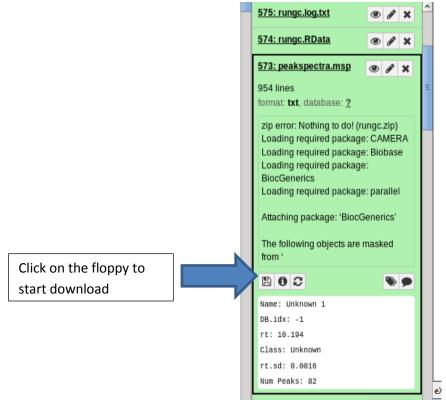

2- On your computer search for the program called nistms.exe (generally located on c:/NISTxx/MSSEARCH/ folder on the GCMS computer) and start it

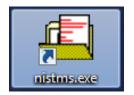

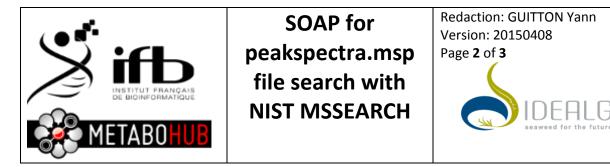

IJ

3- On the menu: File $\rightarrow$ Open... and select the **peakspectra.msp** 

| Regarder dans :              | B_HOME                           |                  | •              |
|------------------------------|----------------------------------|------------------|----------------|
| Nom                          |                                  | Modifié le       | Туре           |
| ecto_short.msp               |                                  | 09/04/2015 11:19 | Correctif Win  |
| 🕞 frommetaMS.msp             |                                  | 16/02/2015 11:28 | Correctif Win  |
| 😼 ecto_GCMS_FreshWater.msp   |                                  | 09/02/2015 10:24 | Correctif Win  |
| 🕞 ecto_GCMS_SE5.msp          |                                  | 22/01/2015 14:52 | Correctif Win  |
| 😼 ecto_GCMS_concentrate1.msp |                                  | 22/01/2015 14:51 | Correctif Win  |
| •                            | III                              |                  | ۱.             |
| Nom du fichier :             | ecto_short.msp                   |                  | <u>O</u> uvrir |
| Types de fichiers :          | NIST Text (*.MSP)                | -                | - Annuler      |
|                              | Ouvrir en le <u>c</u> ture seule |                  |                |

## 4- Then Open and import all

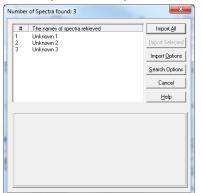

5- The database search start automatically (or click on overwrite button)

## 6- Results

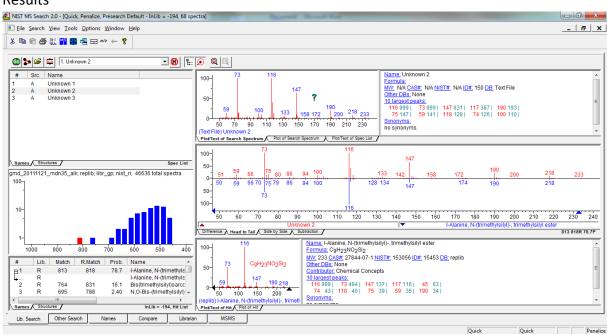

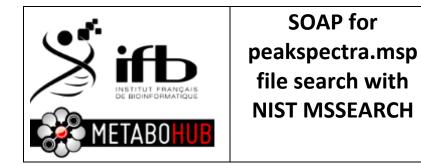

Г

Redaction: GUITTON Yann Version: 20150408 Page **3** of **3** 

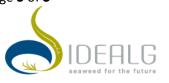

IF search do not start automatically please go to Options ->library search option and select Automatic Search On

| Lib | rary Search Options                                                                                                    | x   |
|-----|----------------------------------------------------------------------------------------------------|-----|
|     | Search Libraries Automation Limits Constraints                                                                                |     |
|     | Number of Hits to Print 10   Include Spectrum Plot in Report    Draw Structure in Plots    Apply Maximum Spectrum Length 2000 |     |
|     | Return Focus to Caller upon Completion                                                                                        |     |
|     | Automatic Search On                                                                                                    |     |
|     |                                                                                                    |     |
|     | OK Annuler A                                                                                                    | ide |